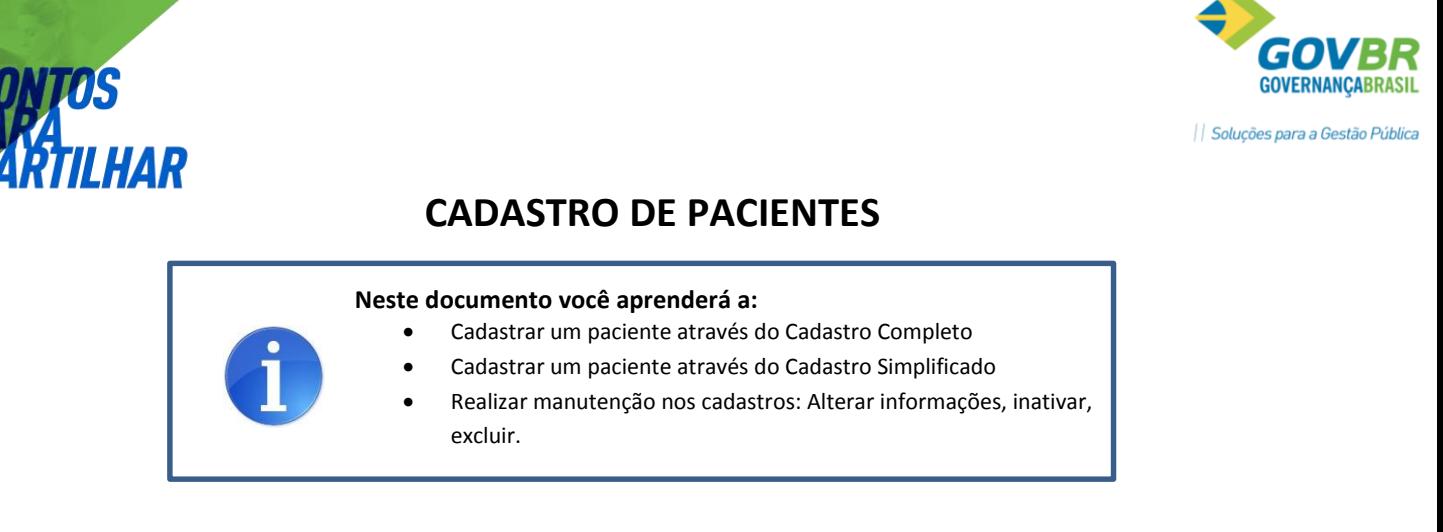

ATENÇÃO: Os cadastros realizados pelo Agente Comunitário de Saúde são realizados através de um processo diferente, que não será abordado nesse documento.

# **1. PESQUISANDO POR UM CADASTRO**

Para verificar se um paciente já possui cadastro no sistema, acesse o menu Geral → CADSUS -> Pacientes (3). Será exibida uma tela semelhante à imagem a seguir:

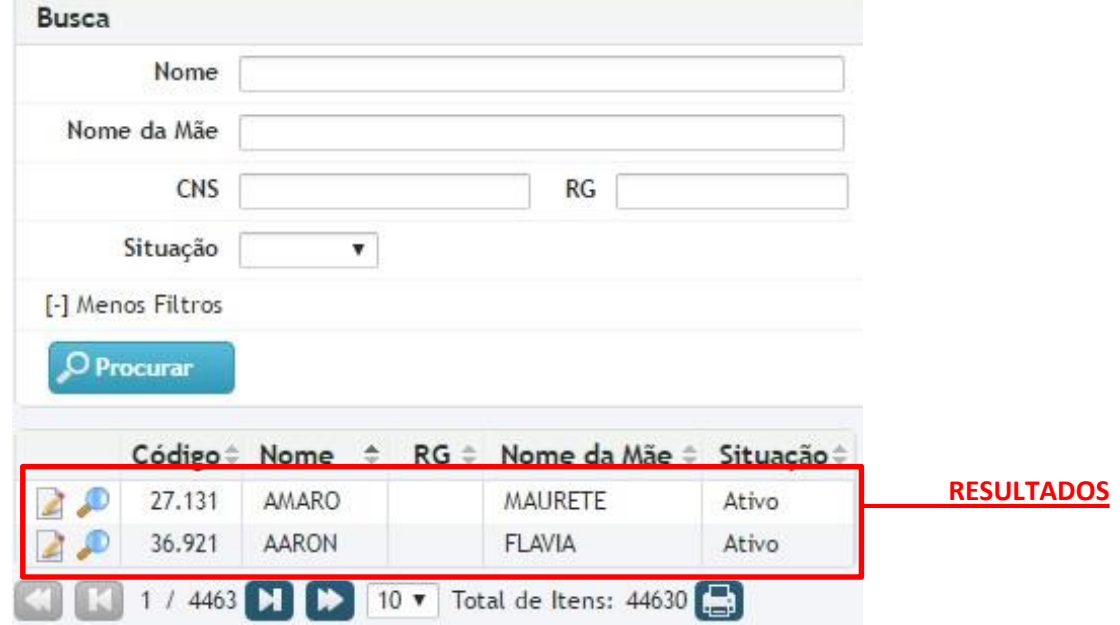

Você pode pesquisar por um cadastro preenchendo um ou mais campos. Clique no botão "Procurar" para que o sistema exiba os resultados. Se não souber o nome completo do paciente você pode, por exemplo, pesquisar escrevendo o primeiro nome do paciente no campo "Nome" e no campo "Nome da Mãe" escrever o nome da mãe do paciente.

#### 1.1Editar Cadastro

Ao localizar o cadastro desejado, clique sobre o botão "Editar" ( 2). O Cadastro do paciente será exibido, permitindo que o usuário altere as informações necessárias.

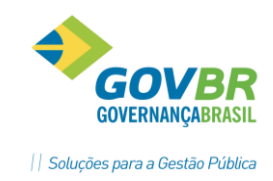

## 1.2Excluir Cadastro

Para excluir o cadastro de um paciente, localize-o no menu Geral → CADSUS -> Pacientes (3) e clique sobre o botão "Editar" (<br>
<sub>2</sub>). Dentro do cadastro do paciente, clique nas opções do campo "Situação" e selecione a opção "Excluído".

## **2. CADASTRANDO UM PACIENTE**

Existem duas opções de cadastro de pacientes: Completo e Simplificado. Sempre dê preferência para a realização do cadastro completo, pois a existência de documentos no cadastro facilita a identificação do paciente, além de dificultar a existência de cadastros duplicados (o mesmo paciente com mais de um cadastro).

#### 2.1Cadastro Completo

Para realizar o cadastro completo do paciente, acesse o menu Geral  $\rightarrow$  CADSUS -> Pacientes (3) e clique no botão "Novo". Acompanhe nas imagens a seguir a forma de preenchimento de cada campo:

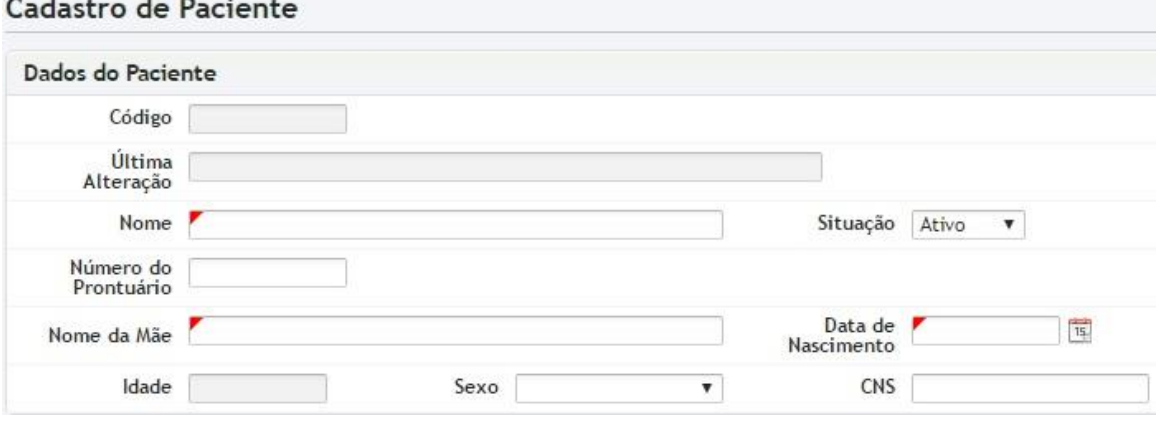

- **Código:** campo preenchido automaticamente pelo sistema, ao salvar o cadastro;
- **Última Alteração:** exibe o nome do Usuário e a data da última alteração no cadastro;
- **Nome:** preencha com o nome completo do paciente. Não utilize abreviações, e escreva todos os sobrenomes;
- **Situação:** indica a situação do cadastro no sistema: Ativo, Inativo ou Excluído. Ao realizar um novo cadastro, deixe sempre marcada a opção "Ativo";
- **Número do Prontuário:** campo de preenchimento opcional, onde pode ser preenchido o número do prontuário do paciente em sua Unidade de Saúde;
- **Nome da Mãe:** Preencha com o nome da Mãe do Paciente. Preencha com o nome completo, sem utilizar abreviações;
- **Data de Nascimento:** preencha com a data de nascimento do Paciente;
- Idade: campo preenchido automaticamente, depois de informada a Data de Nascimento;
- **Sexo:** Escolha entre Masculino ou Feminino;
- **CNS:** Preencha com o Cartão SUS do paciente.

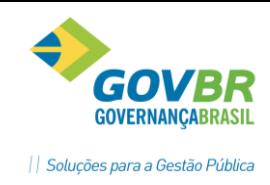

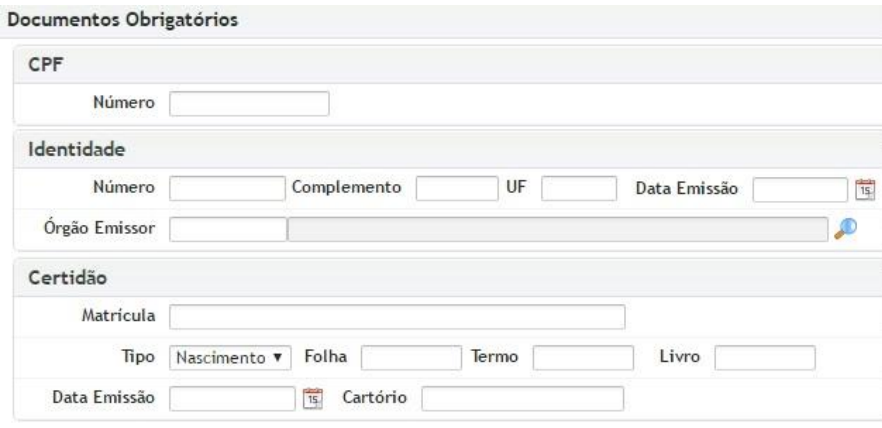

- **CPF / Número:** preencha com o número do CPF do Paciente;
- **Identidade / Número:** preencha com o número da Identidade do Paciente;
- **Identidade / Complemento:** caso o número da Identidade possua algum complemento, preencha nesse campo (exemplo: na identidade 4675323/R, o "/R" seria o complemento).
- **Identidade / UF:** sigla do Estado onde a Identidade foi emitida (Exemplo: SC, para Santa Catarina)
- **Identidade / Data da Emissão**: data em que a Identidade foi emitida;
- **Identidade / Órgão Emissor:** preencha com o órgão emissor da Identidade. Nesse campo você pode inserir o Código do Órgão Emissor. Caso não saiba o código, clique no botão "Procurar" (  $\bullet$  ) e pesquise pelo nome do Órgão Emissor. Segue o código dos Órgãos mais comuns:
	- o 10 SSP (Secretaria de Segurança Pública)
	- o 89 Carteira Nacional de Habilitação
	- o 99 Outros
- **Certidão / Matrícula:** caso a Certidão seja do modelo novo, preencha esse campo com a matrícula da Certidão de Nascimento (código de 32 dígitos). Se a Certidão for do modelo antigo, deixe esse campo em branco;
- **Certidão / Tipo:** selecione entre Nascimento ou Casamento;
- **Certidão / Folha / Termo / Livro / Data da Emissão / Cartório:** CASO A Certidão seja do modelo antigo, preencha esses campos de acordo com as informações contidas na Certidão;

Quando solicitado um documento de identidade, alguns pacientes apresentam a Carteira de Motorista (CNH). Nesses casos, preencha os campos da Identidade da seguinte forma:

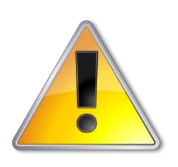

- Número: Número da Carteira de Motorista;
- Complemento: Fica em branco;
- UF: Sigla do Estado que emitiu a Carteira de Motorista;
- Data de Emissão: Data de emissão da Carteira de Motorista;
- Órgão emissor: Inserir o código 89 Carteira Nacional de Habilitação

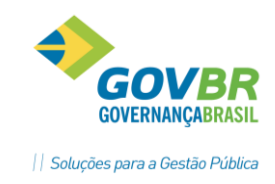

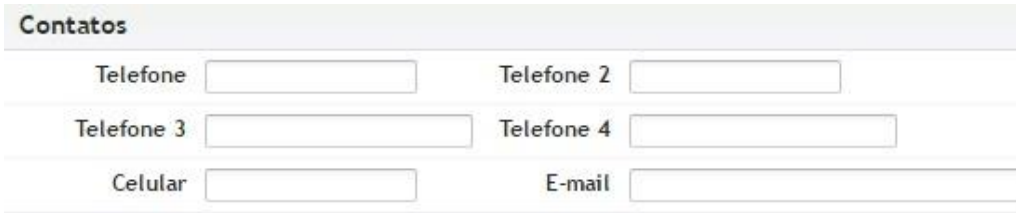

- **Telefone:** preencha com um Telefone Fixo;
- **Telefone 2, 3 e 4:** preencha com telefones secundários;
- **Celular:** preencha com o celular do paciente;
- **E-mail:** preencha com o E-Mail do paciente;

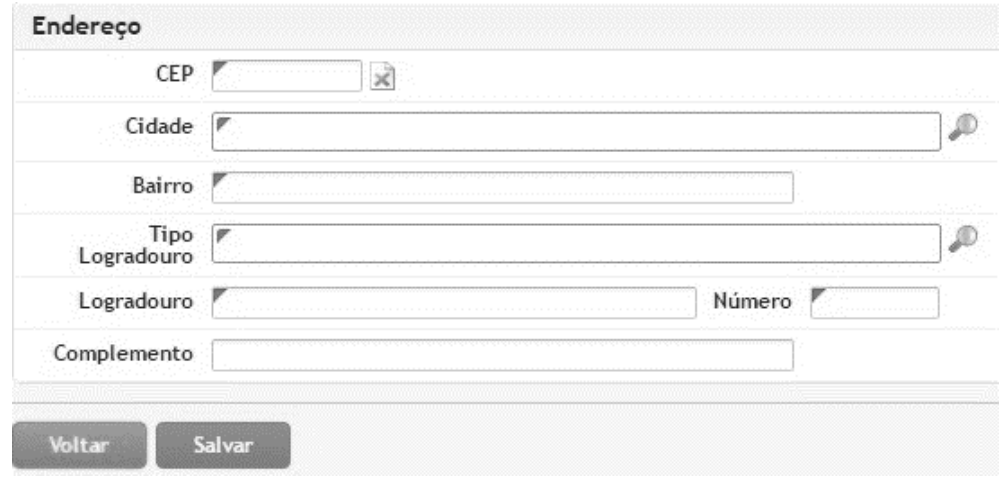

- **CEP:** preencha com o CEP do endereço do paciente. Ao preencher o CEP, o sistema automaticamente preencherá os demais campos: Cidade, Bairro, Tipo Logradouro e Logradouro; Caso seja um CEP Geral, você deverá preencher os demais campos;
- **Bairro:** preencha com o nome do Bairro;
- **Tipo Logradouro:** preencha com o Tipo de Logradouro (RUA, AVENIDA, ESTRADA, RODOVIA, etc);
- **Logradouro:** preencha com o nome da Rua, Avenida, etc;
- **Número:** preencha com o número da casa. Se não possuir número, preencha com SN;
- **Complemento:** informação complementar ao endereço (número do apartamento, lote, ponto de referência, etc).

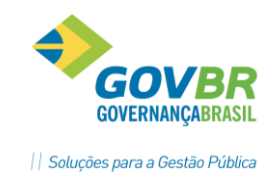

# 2.2Cadastro Simplificado

**HAR** 

O Cadastro Simplificado deve ser utilizado apenas em situações excepcionais, pois um cadastro incompleto aumenta as chances de que o paciente eventualmente seja cadastrado novamente no sistema, visto que ele não possuirá nenhum documento para validação dos dados.

Para realizar o cadastro simplificado do paciente, acesse o menu Geral → CADSUS → Pacientes (3) e clique no botão "Novo". As únicas informações obrigatórias nesse cadastro são as seguintes:

- Nome
- Nome da Mãe
- Data de Nascimento
- Sexo

Se o paciente não possuir CNS, marque a opção "Não possui CNS".